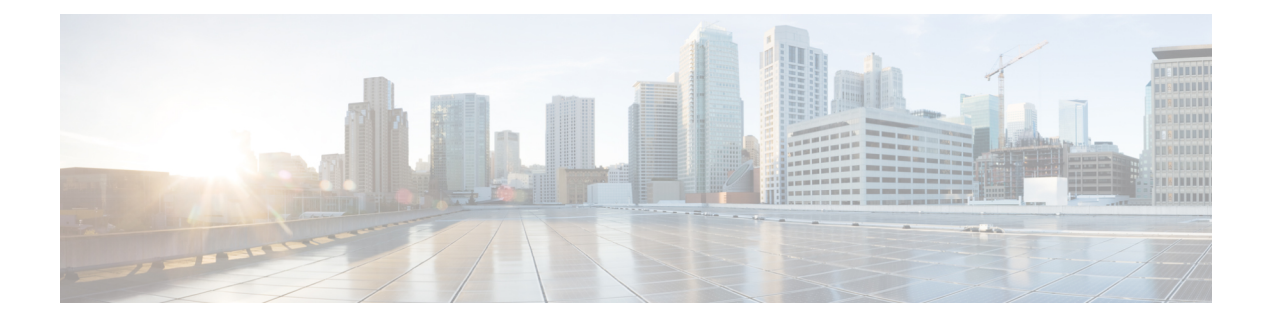

# **UI Overview**

This section explains the following topics:

- Log In, on [page](#page-0-0) 1
- [Dashboard,](#page-0-1) on page 1
- [Navigation,](#page-1-0) on page 2

# <span id="page-0-0"></span>**Log In**

Log into the web UI by entering the following URL in the browser's address bar:

```
https://<Crosswork Management Network Virtual IP (IPv4)>:30603/
https://[<Crosswork Management Network Virtual IP (IPv6)>]:30603/
```
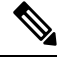

**Note** The IPv6 address in the URL must be enclosed with brackets.

In the Log In window, enter the username and password configured during installation and click **Log In**.

Self-signed certificate: At first-time access, some browsers display a warning that the site is untrusted. When this happens, follow the prompts to add a security exception and download the self-signed certificate from the server. After you download the certificate, the browser accepts the server as a trusted site in all future login attempts.

CA signed certificate: For production use, a CA signed certificate may be installed and is recommended to avoid a warning that the site is untrusted.

For information on installing CA signed certificates, see the Manage [Certificates](https://www.cisco.com/c/en/us/td/docs/cloud-systems-management/crosswork-infrastructure/5-0/AdminGuide/b_CiscoCrossworkAdminGuide_5_0/m_security.html?bookSearch=true#Cisco_Reference.dita_7122290d-65ae-4b78-b319-8d00793b5664) topic in the *Cisco Crosswork Network Controller Administration Guide*. **Note**

## <span id="page-0-1"></span>**Dashboard**

After successful login, the Home page opens. The Home page displays the dashboard which provides an at-a-glance operational summary of the network being managed. The dashboard is made up of a series of

Crosswork Network Controller 0000 022 11:51:32 AM POT | ÔR h raffic Engi ering  $\star$ SR-MPLS SR<sub>V</sub>6 Tree-SID RSVP-TE À,  $\overline{0}$  $\overline{0}$  $\overline{0}$  $\Omega$ Policy C  $\overline{5}$  $\bullet$ <sup>0</sup>  $\bullet$  $\bullet$ <sup>0</sup>  $\bullet$  $\bullet$ <sup>0</sup>  $\bullet$  $\bullet$  $\bullet$ ø Device Status **VPN Services VPN Service Health** 3  $\overline{0}$  $\circ$  $\mathbf 0$  $\mathbf 0$  $\bullet$  $\bullet$ ö

dashlets. The specific dashlets included in your dashboard depend on which Cisco Crosswork applications you have installed. Links in each dashlet allow you to drill down for more details.

### **Note**

Your Dashboard may differ from this screen capture, which displays optional components you may not have installed.

## <span id="page-1-0"></span>**Navigation**

The main menu along the left side of the window provides access to all features and functionality in Cisco Crosswork Network Controller, as well as to device management and administrative tasks. The Home, Topology, Services & Traffic Engineering, Device Management and Administration menu options are available when all native components of Cisco Crosswork Network Controller are installed. Additional menu options are available in the main menu depending on which Cisco Crosswork add-on applications are installed.

### **Home**

The home page contains the dashboard, as described in the [Dashboard](#page-0-1) topic.

#### **Topology**

Users can display the network device and link topology on a logical map or a geographical (geo) map. The logical map shows devices and their links, positioned according to an automatic layout algorithm. The geo map shows single devices, device groups, device clusters, links, and tunnels, superimposed on a map of the world. Each device location on the map reflects the device's GPS coordinates (longitude and latitude). Operators supply this location information in CSV or KML files uploaded using the Crosswork UI.

The Topology page consists of a map showing managed devices and the links between them, along with a device table listing managed devices. In the map you can see the status and health of the devices at a glance. Clicking on a device in the table highlights the device on the map and shows details of the device and its associated links. Use the toggle buttonsto switch between the geographical map (shown below) and the logical map. Clicking on the question mark in the map provides a detailed legend of the various symbols and their meaning.

Ш

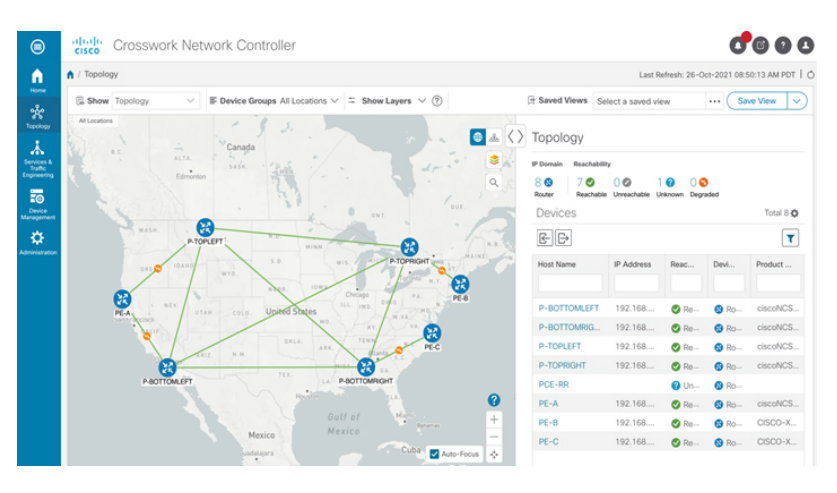

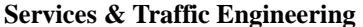

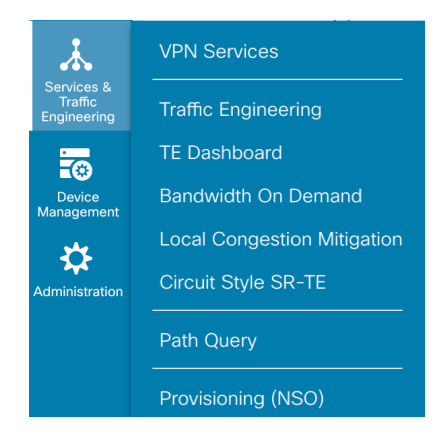

The Services  $&$  Traffic Engineering menu provides access to VPN and transport provisioning and visualization functionality, bandwidth management functionality, as well as access to the configuration pages used to enable Feature Packs. For more information, click [here](https://www.cisco.com/c/en/us/td/docs/cloud-systems-management/crosswork-optimization-engine/5-0/UG/b_cisco-crosswork-coe-5_0.html) to see the Crosswork Optimization Engine 5.0 User Guide.

Choose **VPN services** or **Traffic Engineering** to see managed VPN services, SRv6 policies, or SR-TE policies/RSVP-TE tunnels within the context of a logical or geographical map.

Choose **Provisioning (NSO)** to access the provisioning UI rendered from the Cisco Network Services Orchestrator models. Here you can create L2VPN and L3VPN services, SR-TE policies, SRv6 policies, SR ODN templates, and RSVP-TE tunnels. You can also create the resources required for these services and policies, such as resource pools, route policies for L2VPN and L3VPN services, and SID lists for SR-TE policies. SR-TE policies and RSVP-TE tunnels can be attached to VPN services to define and maintain SLAs by tracking network changes and automatically reacting to optimize the network.

### **Device Management**

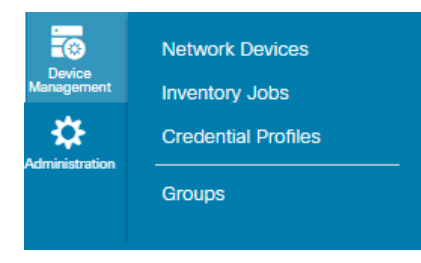

The Device Management menu provides access to device-related functionality, including adding, managing, and grouping devices, creating and managing credential profiles, and viewing a history of device-related jobs.

## **Administration**

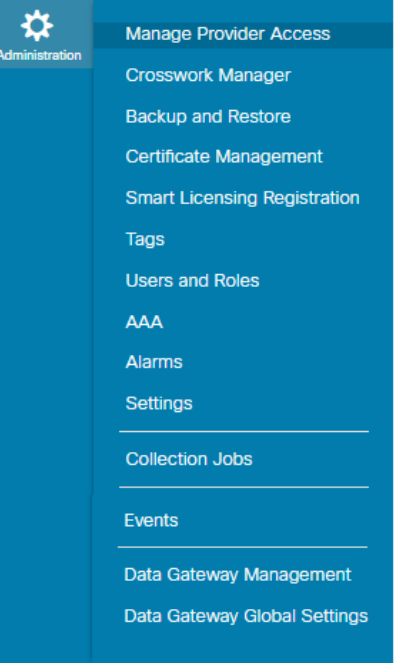

The Administration menu provides access to all system management functions, data gateway management, Crosswork cluster and application health, backup and restore, smart licensing and other setup and maintenance functions that are typically performed by an administrator.

Click [here](https://www.cisco.com/c/en/us/td/docs/cloud-systems-management/crosswork-infrastructure/5-0/AdminGuide/b_CiscoCrossworkAdminGuide_5_0.html) to see the Crosswork Network Controller 5.0 Administration Guide for information about these functions.